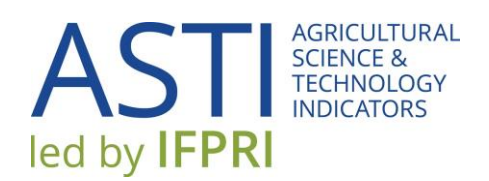

## ASTI CONNECT USER GUIDE

<https://www.asti.cgiar.org/connect>

**April 2017**

## CONTENTS

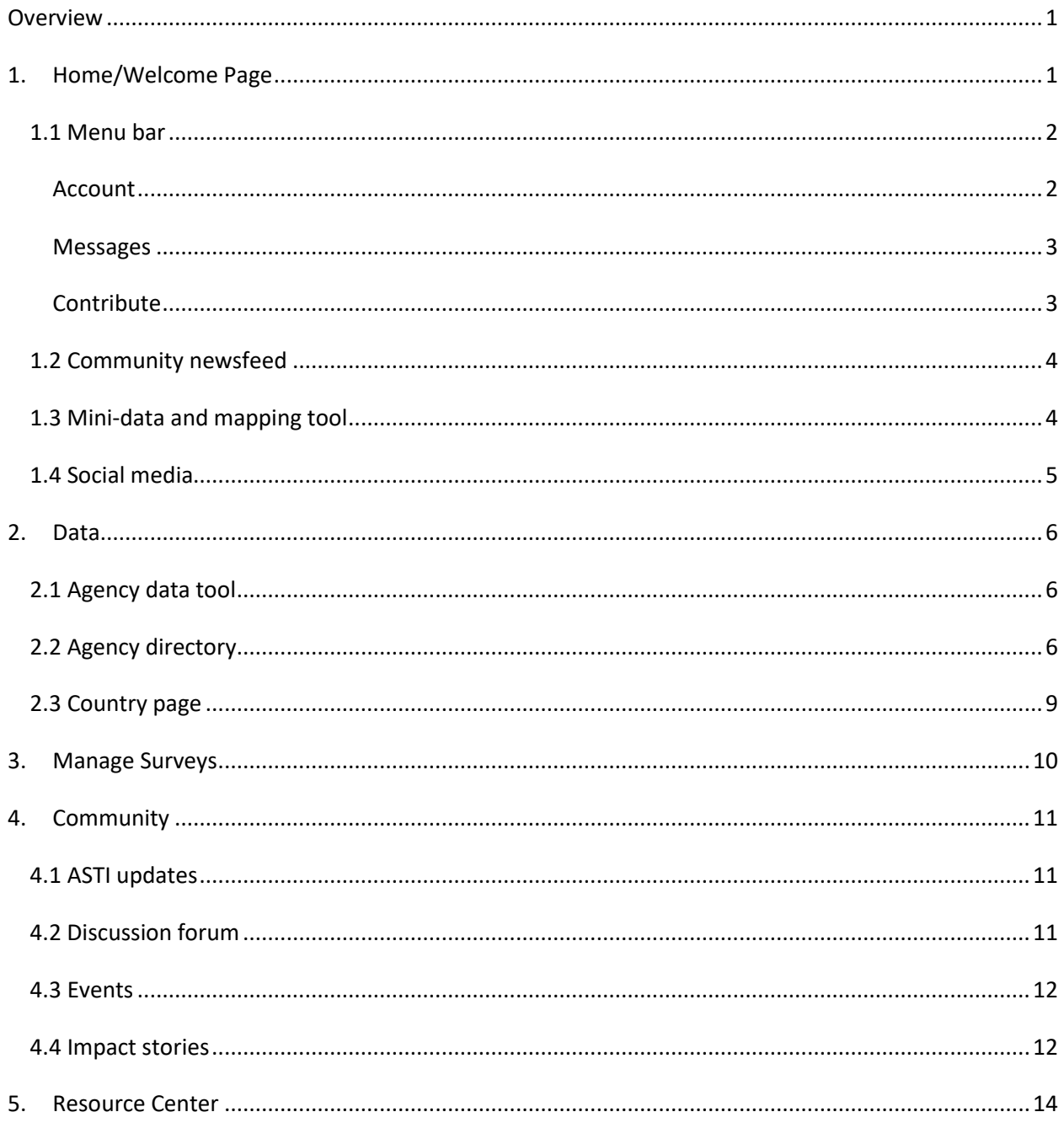

#### <span id="page-2-0"></span>**OVERVIEW**

The purpose of ASTI Connect is to give focal points a space to interact with the ASTI community, access the latest data, graphing, and survey tools, and learn more about ASTI methodology and procedures. This guide will explain the Home page and the four components of ASTI Connect: Data, Manage Surveys, Community, and Resource Center.

#### <span id="page-2-1"></span>**1. HOME/WELCOME PAGE**

The **Home** page comprises four components: the menu bar, community newsfeed, mini-data and mapping tool, and social media links.

To access ASTI Connect, go to[: https://www.asti.cgiar.org/connect](https://www.asti.cgiar.org/connect)

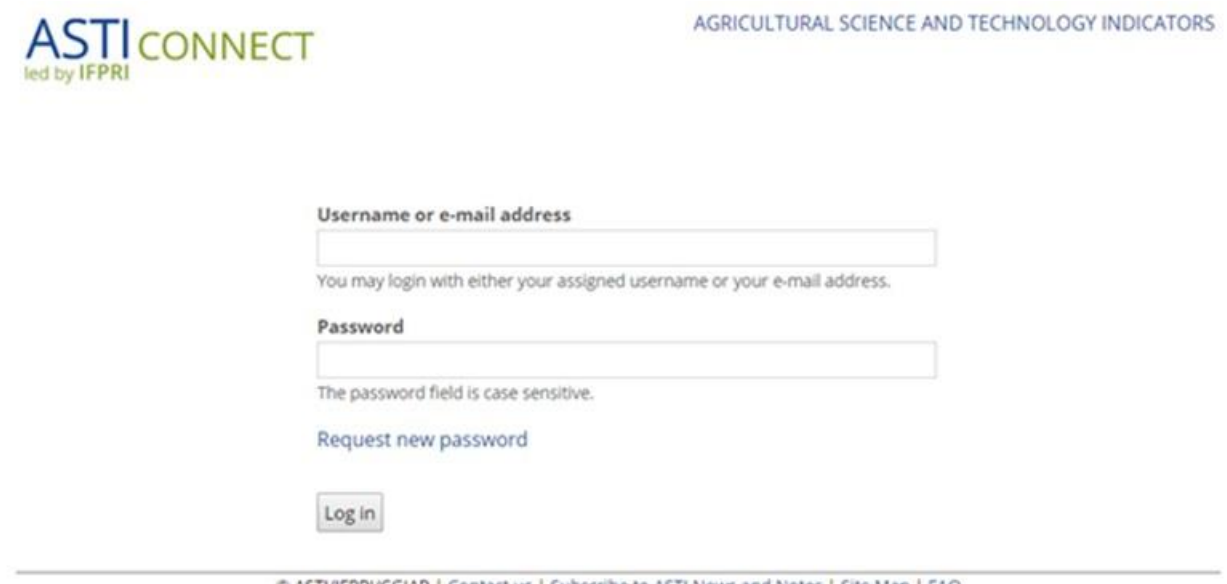

C ASTI/IFPRI/CGIAR | Contact us | Subscribe to ASTI News and Notes | Site Map | FAQ

Instructions on how to set up your username and password will be provided by an ASTI team member. After logging in, you can change your password (see "Account" section below). Should you forget your password, click on "Request new password" on the log in screen or go to [https://www.asti.cgiar.org/user/password.](https://www.asti.cgiar.org/user/password)

#### <span id="page-3-0"></span>**1.1 MENU BAR**

The menu bar at the top of the page allows you to access your user account, your private messages, the four main components of ASTI Connect (Data, Manage Surveys, Community, and Resource Center) and the "Contribute" functions.

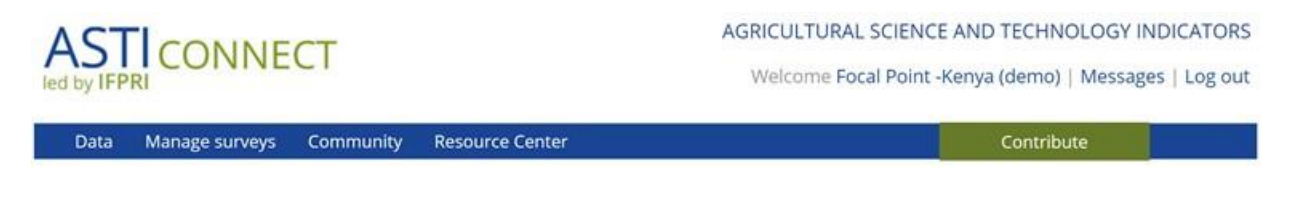

#### <span id="page-3-1"></span>**ACCOUNT**

Click on your name to access your user account information and profile.

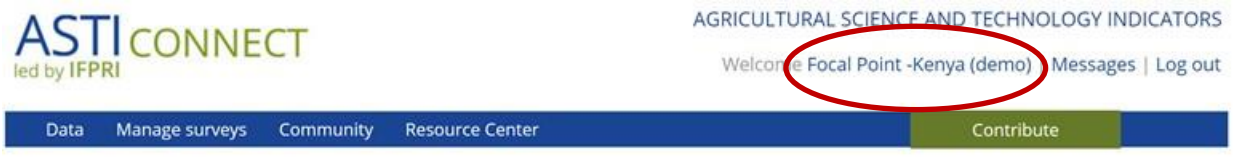

Here you can see your profile information, photo, country, and messages. To change this information, account e-mail address, or password, click on "Edit". After changing any information, make sure to click "Save" at the bottom of the page.

## FOCAL POINT - KENYA (DEMO)

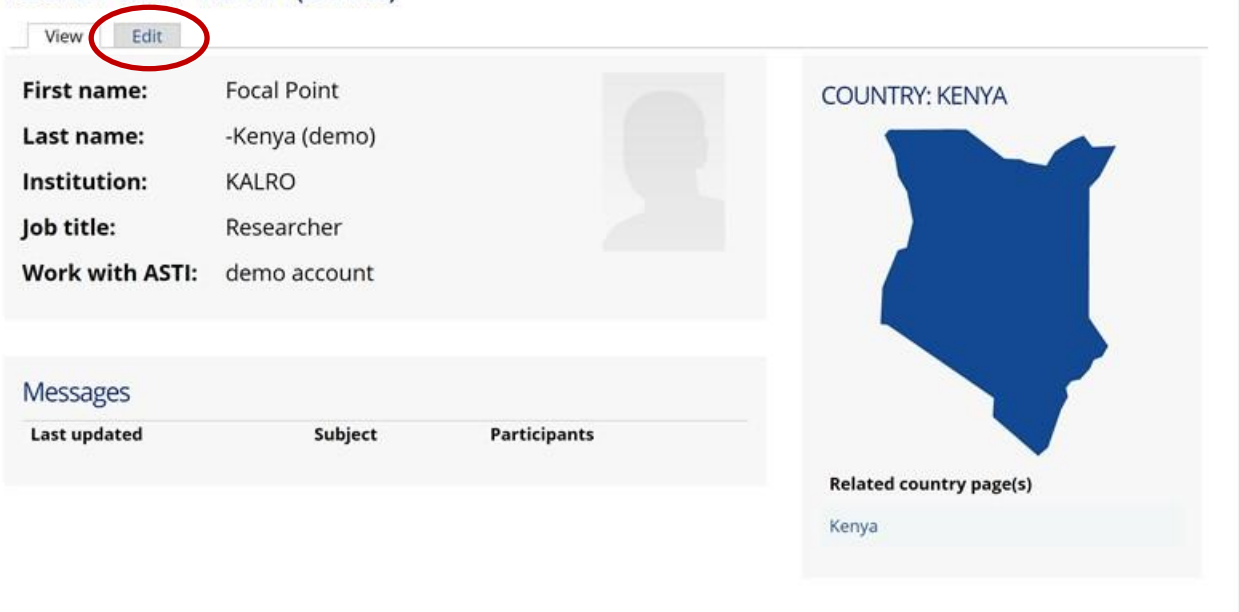

#### <span id="page-4-0"></span>**MESSAGES**

ASTI Connect features a private messaging system that allows you to easily communicate with other members, including the ASTI team and other focal points.

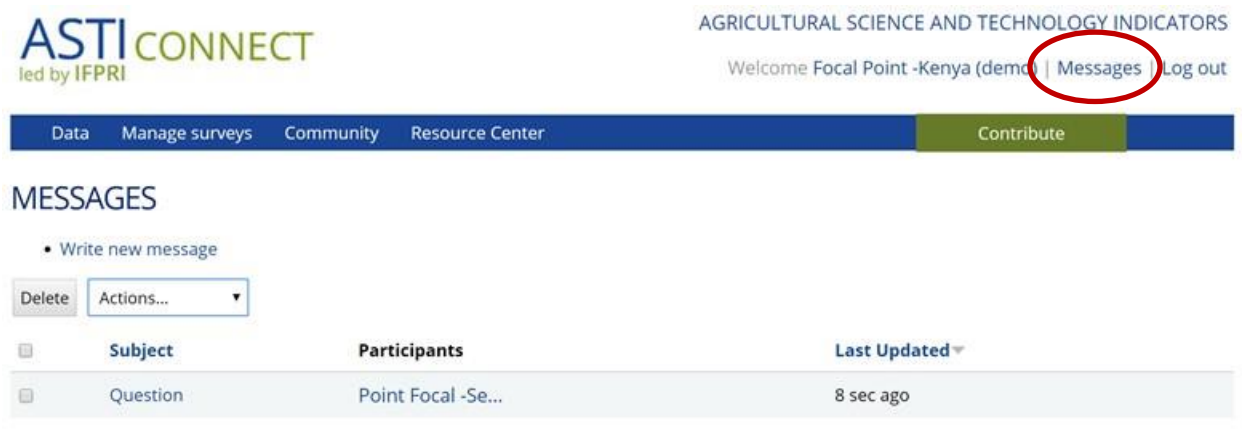

#### <span id="page-4-1"></span>**CONTRIBUTE**

The **Contribute** button allows quick access to submit an impact story or event, or ask a question on the discussion forum.

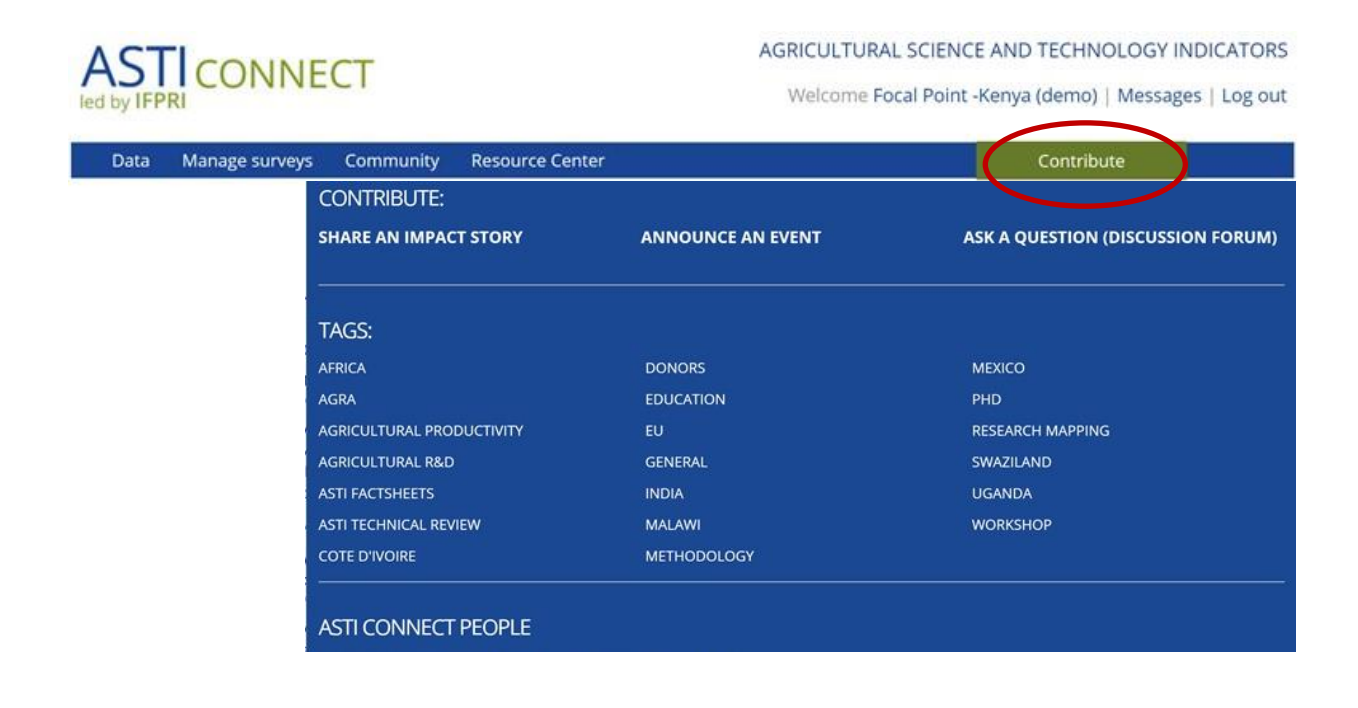

Each of these items can be "tagged" and the tag terms are listed here and can be clicked on to find all items tagged on that topic. Finally, a list of community members is also available – click on the name to see the member's profile and/or write a message to them.

#### <span id="page-5-0"></span>**1.2 COMMUNITY NEWSFEED**

This section features the latest discussion questions, events, publications, and other news.

#### LATEST FROM THE COMMUNITY

#### **DISCUSSION FORUM**

**Training videos** Marcia MacNeil, 19 Apr 2017

We produced our new series of training videos-- available in the Resource Center -based on our presentations to new focal points.

View | Comment or reply

#### Making ASTI data more accessible incountry Kathleen Flaherty, 19 Apr 2017

We'd like our public ASTI data to be more accessible within countries, particularly for NARIs. One option is to put a link to our data on institute websites or even embed a data tool.

View | Comment or reply

#### **Country data presentations** Sandra Perez, 13 Apr 2017

We produced PowerPoint presentations on national data for a few countries to help you disseminate your ASTI survey results. How are they working?

View | Comment or reply

More discussions

#### **ASTI UPDATES**

**New User Guides available** Kathleen Flaherty, 19 Apr 2017

New user guides for ASTI Connect and the Survey Management System are now available in our Resource Center (click menu above).

Comment or reply

#### **Training videos are now live** Marcia MacNeil, 14 Apr 2017

See our new series of training videos in the Resource Center.

Comment or reply

#### New SSA data now live

Marcia MacNeil, 14 Apr 2017

New data for SSA is now live! The public data, factsheets, and online tools are accessible on the ASTI website. You can explore your data by clicking on "Agency Data Tool", "Agency Directory", and "Country Page" under "Data" in the menu above.

Comment or reply

More updates

#### <span id="page-5-1"></span>**1.3 MINI-DATA AND MAPPING TOOL**

The section allows you to quickly visualize an agency's location, latest data, and trends.

# **FEATURED** New Interactive ASTI To... **UPCOMING EVENTS**

31 May 2017 Posted by: Kathleen Flaherty, 2017-2018 ASTI Survey Round - deadline for distribution

Comment or reply

15 Jul 2017 Posted by: Tony Murray, 2017-2018 ASTI Survey Round - deadline for submission of qualitative survey update

Comment or reply

More events

#### LATEST AGENCY TRENDS

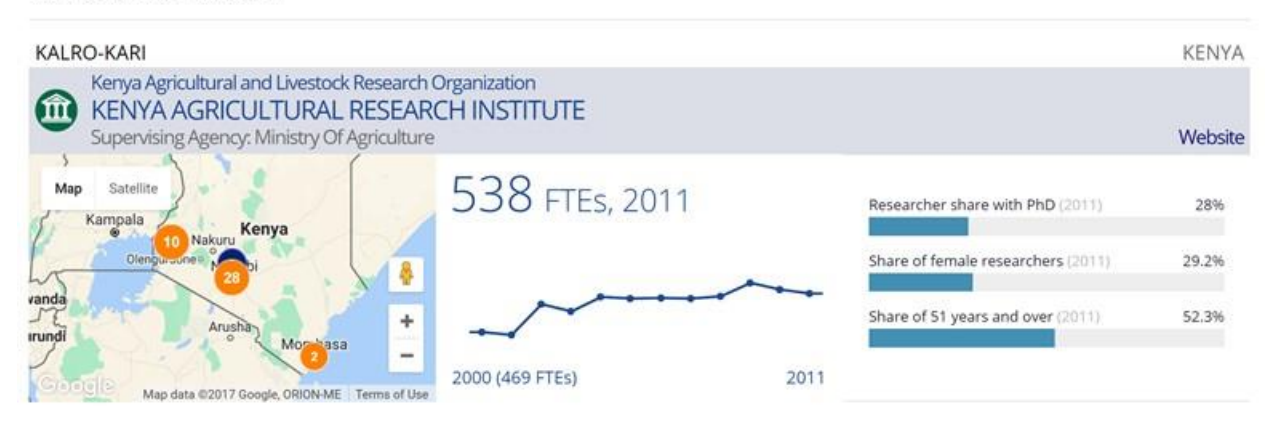

#### <span id="page-6-0"></span>**1.4 SOCIAL MEDIA**

More ways to connect to ASTI, through Youtube, Twitter, and Slideshare.

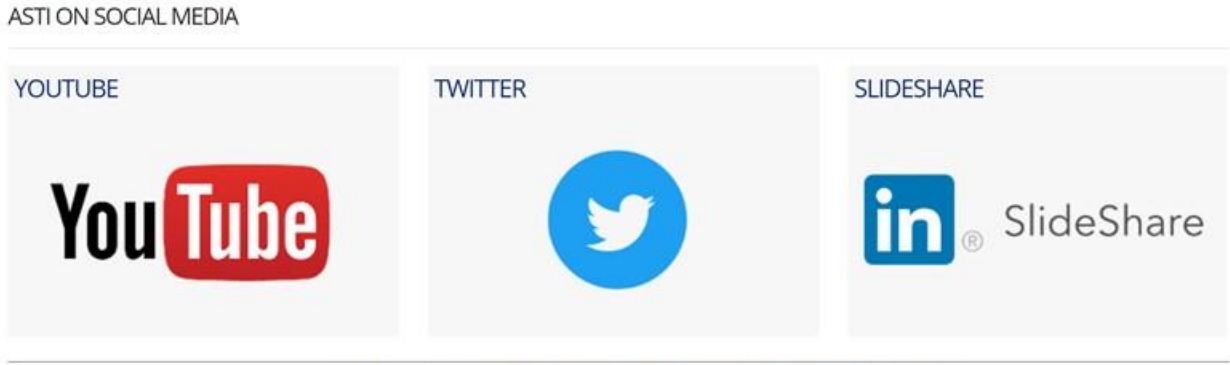

© ASTI/IFPRI/CGIAR | Contact us | Subscribe to ASTI News and Notes | Site Map | FAQ

#### <span id="page-7-0"></span>**2. DATA**

The **Data** section of ASTI Connect has 3 components: Agency Data Tool, Agency Directory, and Country Page.

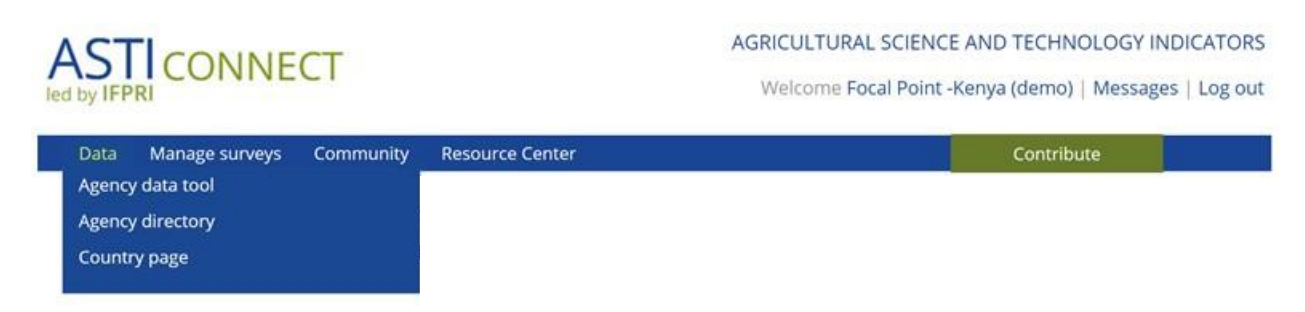

## <span id="page-7-1"></span>**2.1 AGENCY DATA TOOL**

The **Agency Data Tool** provides you with access to your country's agency-level data. It works in a similar manner as to the public Country Data Tool.

#### <span id="page-7-2"></span>**2.2 AGENCY DIRECTORY**

The **Agency Directory** is a public webpage and is also accessible through the public ASTI website.

The orange circles on the map show the number of agencies located in the general vicinity of the regions. As you zoom in, by either clicking on the orange circles or using the '+' sign at the bottom righthand corner of the map, you will see the circles begin to indicate the exact agency locations. Hovering with the mouse over the orange circles will show the name of the agency.

To see more agency details, select your country from the drop-down list.

## **ASTI AGENCY DIRECTORY**

- . Locate agricultural research agencies on the map
- · Search agencies by country
- · Filter agencies on a number of criteria

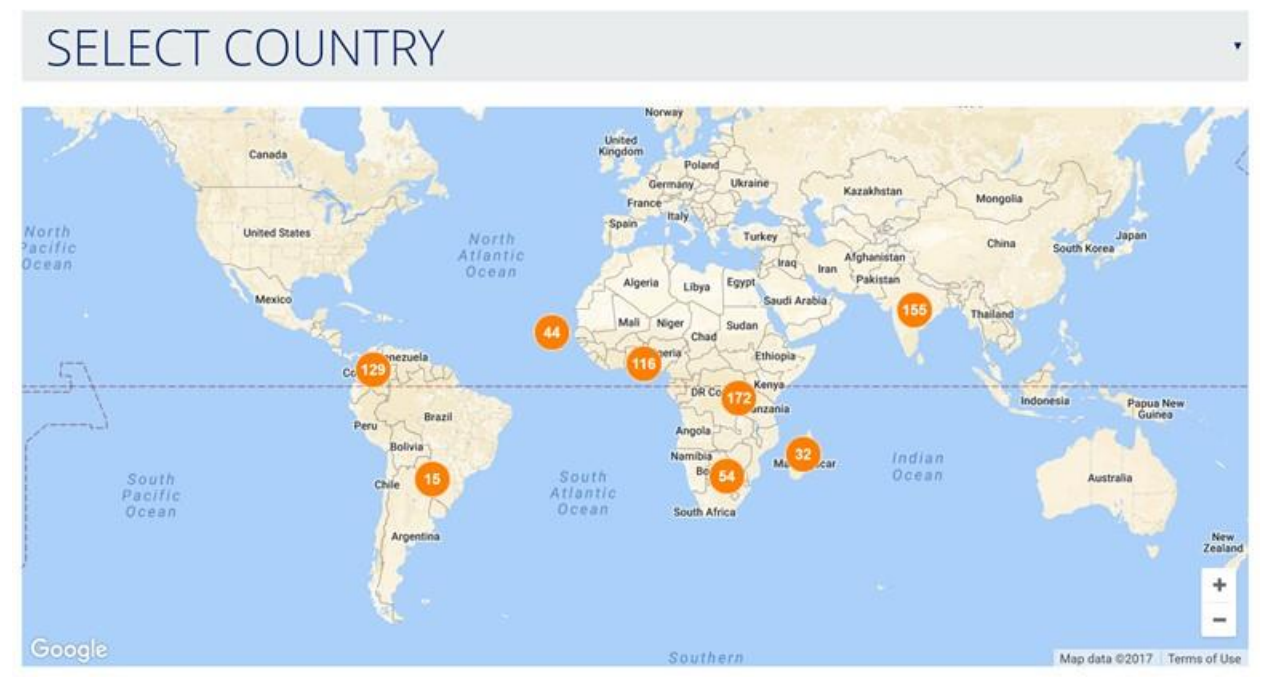

The top menu bar of the map offers three different filters to narrow down the number of agencies that you see: Agency type, Country, and Research Focus. For example, you may choose to see only Government agencies that conduct crop research in Kenya.

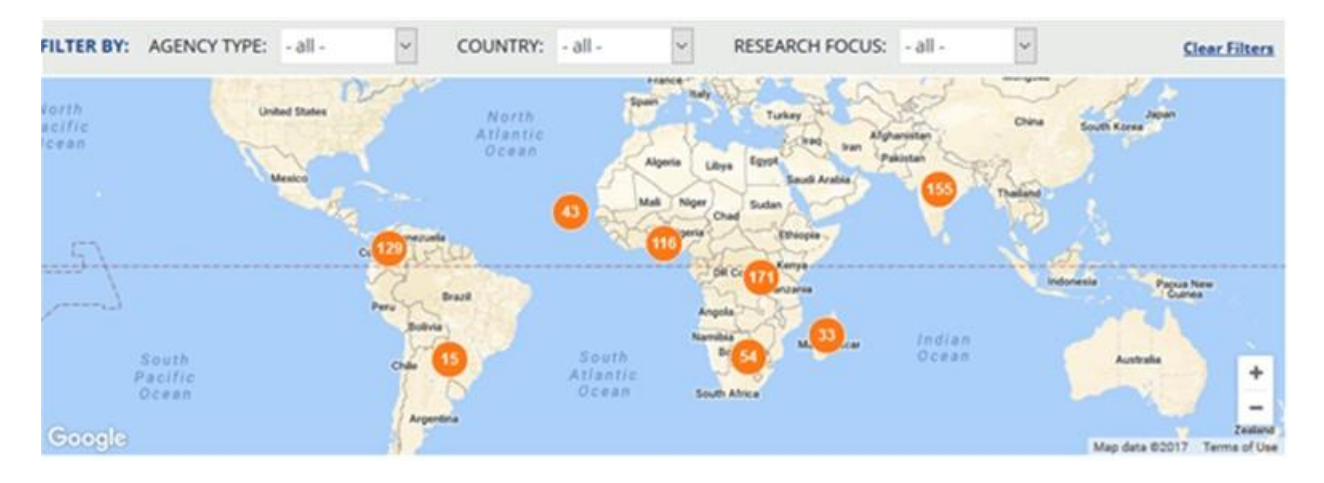

The agencies will appear below the map. The "Sort by" row allows you sort the agencies alphabetically by agency number, by size (number of researchers), and by institutional classification (agency type).

## 41 Agencies Found

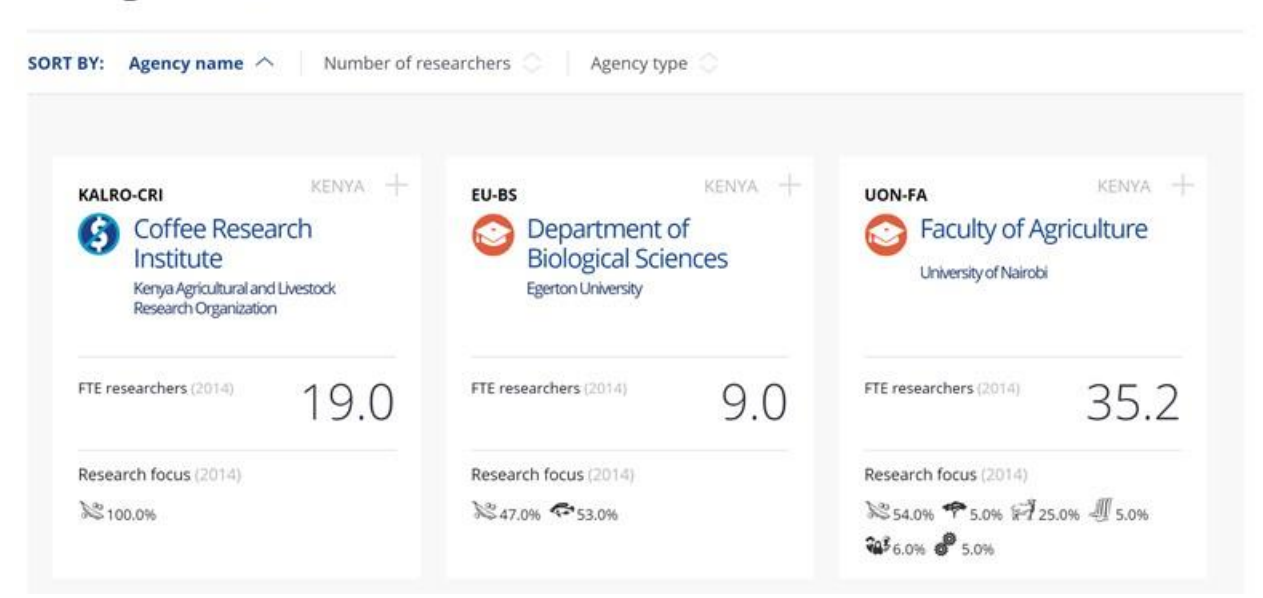

**Tile View** 

List View

Each agency has a "tile" which contains information on the number of FTE researchers and primary research focus. The symbols next to the agency name represent agency types: government, higher education, and nonprofit. At the top right-hand corner, next to the number of agencies found, you can choose to view the agency tiles, or simply view a list.

To see additional agency details, click on the '+' sign in the top right-hand corner of a tile to expand the box. The tile will now show the year the agency became involved in agricultural research and three additional agency indicators relating to degrees, gender, and age.

Click on the blue "View Agency Page" button to view more agency details and a link to the agency's own website.

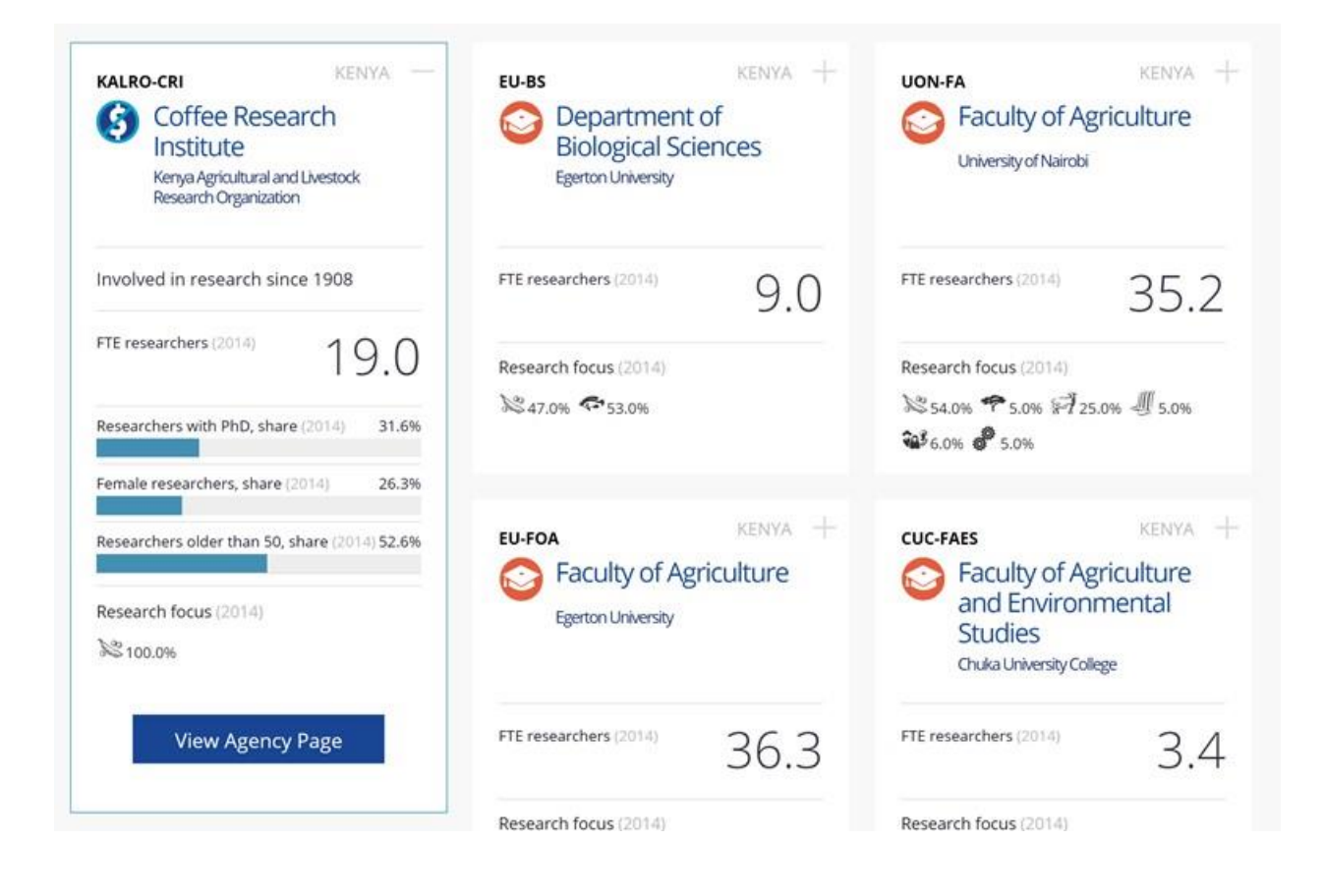

## <span id="page-10-0"></span>**2.3 COUNTRY PAGE**

This link takes you to the list of country pages on the ASTI website where you can choose your country. For more information on how to use country pages, the country data tool, and the regional benchmarking tool on ASTI's public website, watch [this video.](https://www.youtube.com/watch?v=js3hVna3-5g)

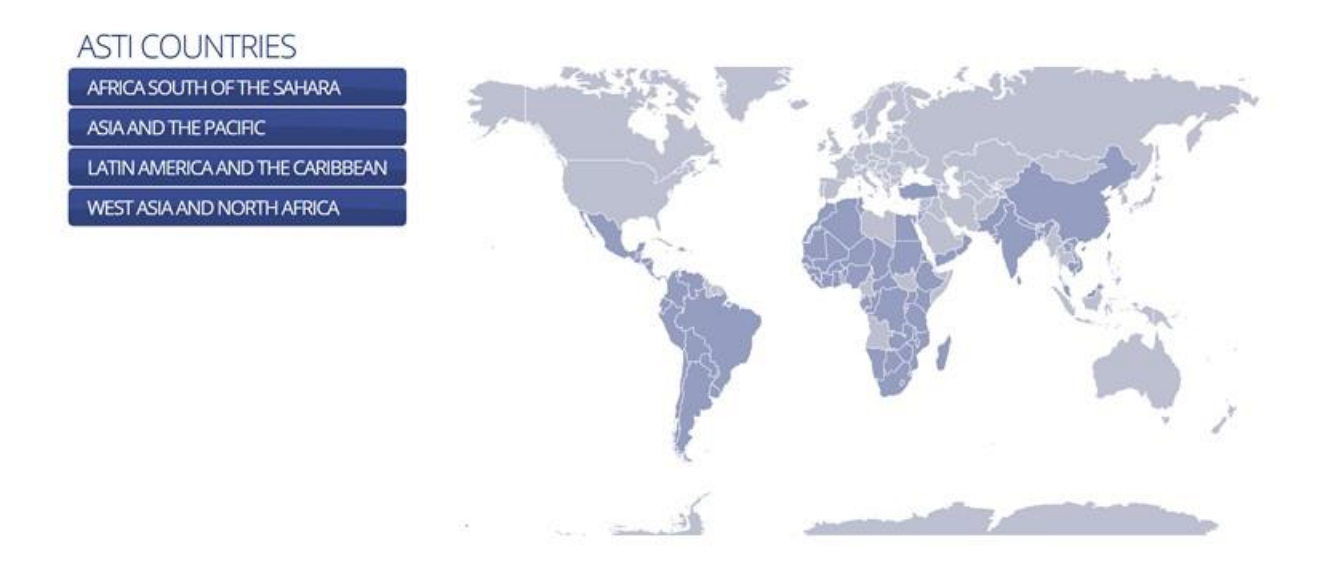

## <span id="page-11-0"></span>**3. MANAGE SURVEYS**

In the future, this link will take you directly into the **Survey Management System**, but currently it requires you to log in again to access your country's surveys.

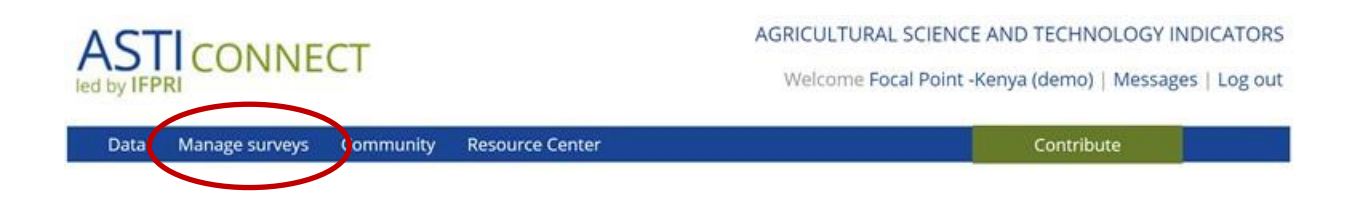

A separat[e User Guide](https://www.asti.cgiar.org/connect/resources/asti-survey-management-system-user-guide) is available for the Survey Management System.

#### <span id="page-12-0"></span>**4. COMMUNITY**

The **Community** area of ASTI Connect contains four sections: ASTI Updates, Discussion Forum, Events, and Impact Stories.

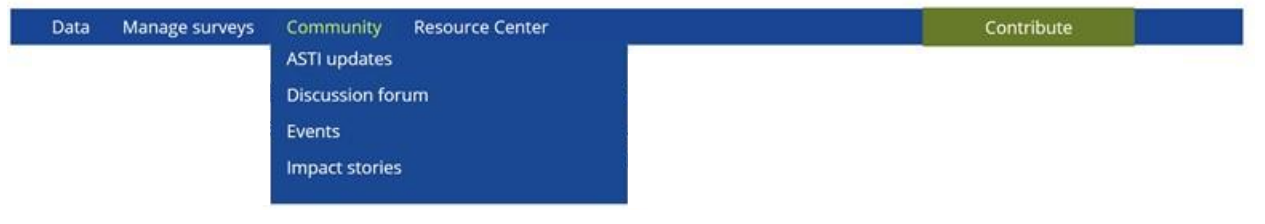

#### <span id="page-12-1"></span>**4.1 ASTI UPDATES**

The latest **ASTI Updates** are featured on the ASTI Connect homepage. Clicking on ASTI updates in the menubar will take you to an archive of all updates.

## **ASTI UPDATES**

#### **New User Guides available**

Kathleen Flaherty, 19 Apr 2017

New user guides for ASTI Connect and the Survey Management System are now available in our Resource Center (click menu above).

Comment or reply

#### Training videos are now live

Marcia MacNeil, 14 Apr 2017 See our new series of training videos in the Resource Center.

Comment or reply

#### New SSA data now live

Marcia MacNeil, 14 Apr 2017

New data for SSA is now live! The public data, factsheets, and online tools are accessible on the ASTI website. You can explore your data by clicking on "Agency Data Tool", "Agency Directory", and "Country Page" under "Data" in the menu above.

Comment or reply

#### <span id="page-12-2"></span>**4.2 DISCUSSION FORUM**

The **Discussion Forum** is a space for ASTI focal points to ask questions and share comments with other focal points and the ASTI team.

The Forum is organized around four topic areas: General, Methodology and data collection procedures, Agricultural R&D concepts, and Technical support for ASTI Connect

## **DISCUSSION FORUM TOPICS**

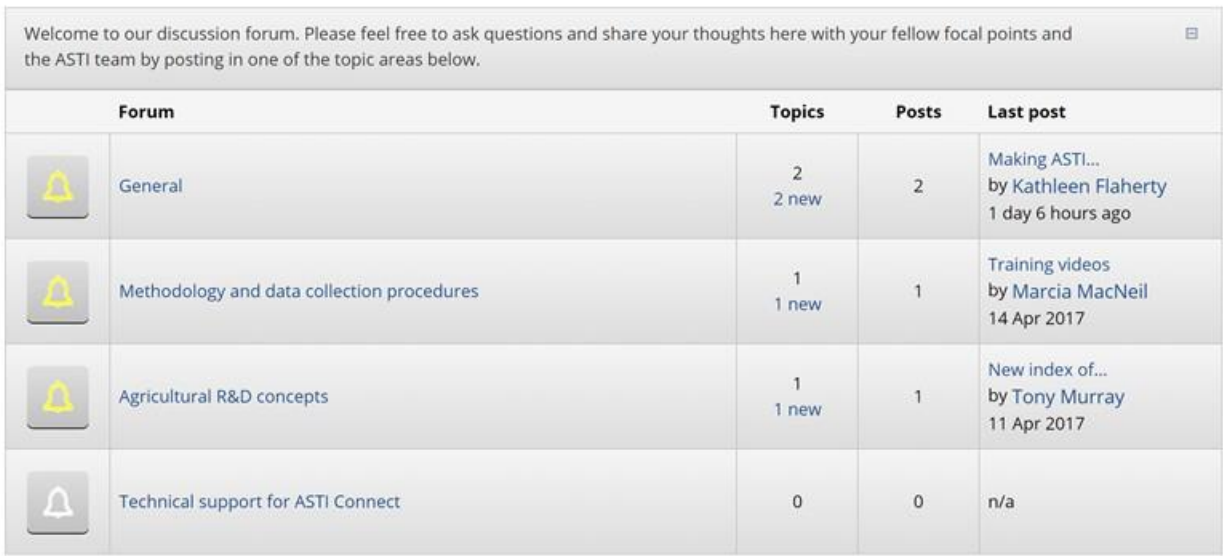

#### <span id="page-13-0"></span>**4.3 EVENTS**

The **Events** calendar features ASTI events such as workshops, important survey round deadlines, as well as external events that may be of interest to the community such as regional workshops.

## ASTI CONNECT: UPCOMING EVENTS

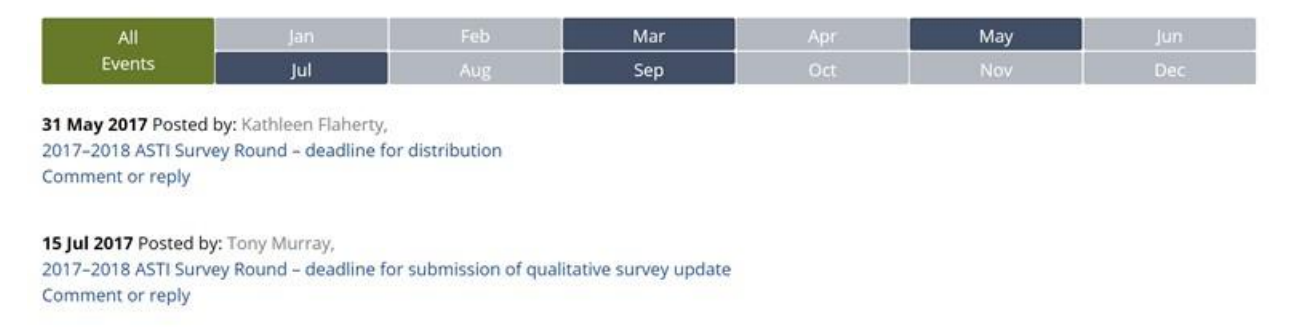

To add an event, click on the Contribute button in the upper right hand corner of the home page and then click "Add an event".

## <span id="page-13-1"></span>**4.4 IMPACT STORIES**

ASTI data has been used by focal points in a number of ways, such as to inform policymakers of the latest trends in agricultural R&D, provide input into research resource allocation, and illustrate human and financial resource challenges faced by agricultural R&D agencies. We encourage you to share your own story of ASTI's impact in your country.

## ASTI CONNECT STORIES AND ANNOUNCEMENTS

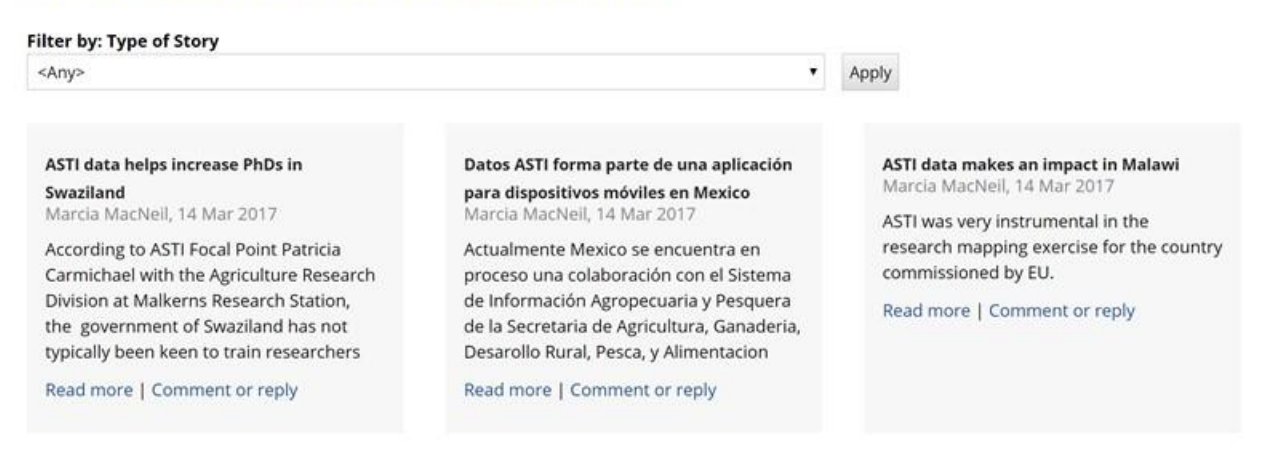

To add a story, click on the Contribute button in the upper right hand corner of the home page and then click "Share an Impact Story".

Please add tags (short descriptive words or phrases) to your impact story to help those who may be interested find your story. Tagged groups of items can be found under the "Contribute" button.

#### <span id="page-15-0"></span>**5. RESOURCE CENTER**

The **Resource Center** features three categories: ASTI Resources, External Resources, and Tutorials and other Videos.

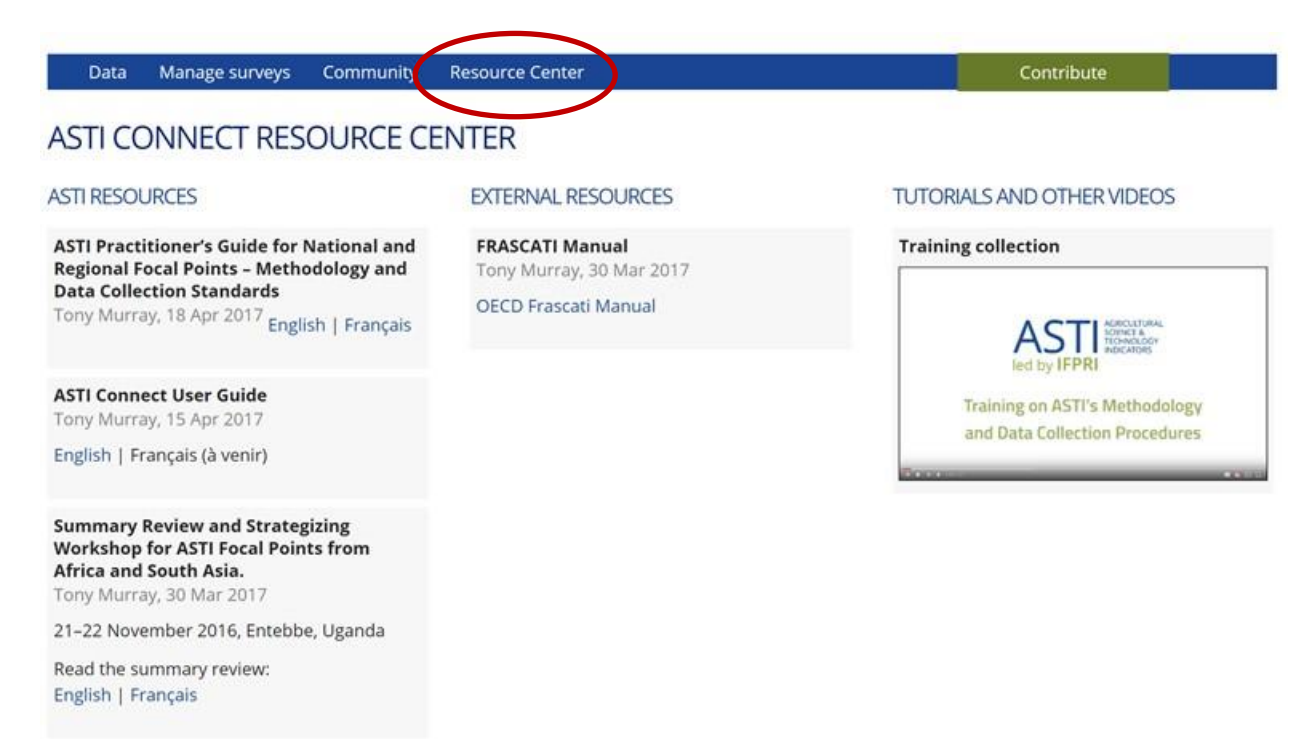

ASTI Resources and External Resources are publications that are relevant to ASTI methodology, data tools, and survey procedures. Workshop related materials may also be found here. Videos included tutorials, workshop presentations, and focal point interviews.

Official ASTI publications such as factsheets, regional reports, and global reports may still be found on the public website[: https://www.asti.cgiar.org.](https://www.asti.cgiar.org/)